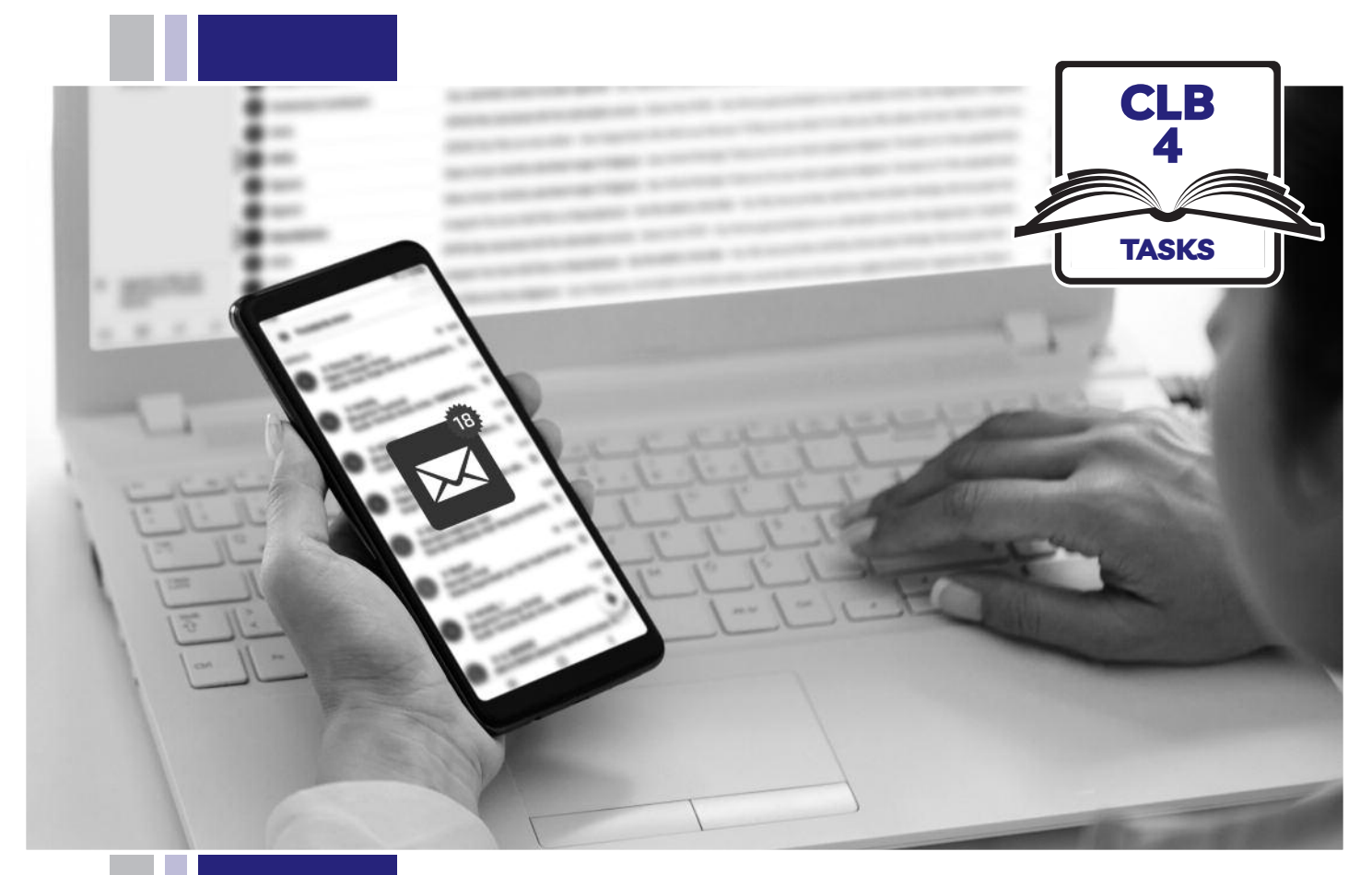

# E HISSofBC

# Digital Literacy Curriculum Resource Module 5 Email

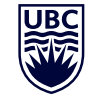

# THE UNIVERSITY OF BRITISH COLUMBIA **Learning Exchange**

Funded by:

Immigration, Refugees and Citizenship Canada

Financé par : Immigration, Réfugiés et Citoyenneté Canada

# Module 5: Email • *TEACHER NOTES*

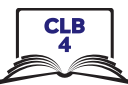

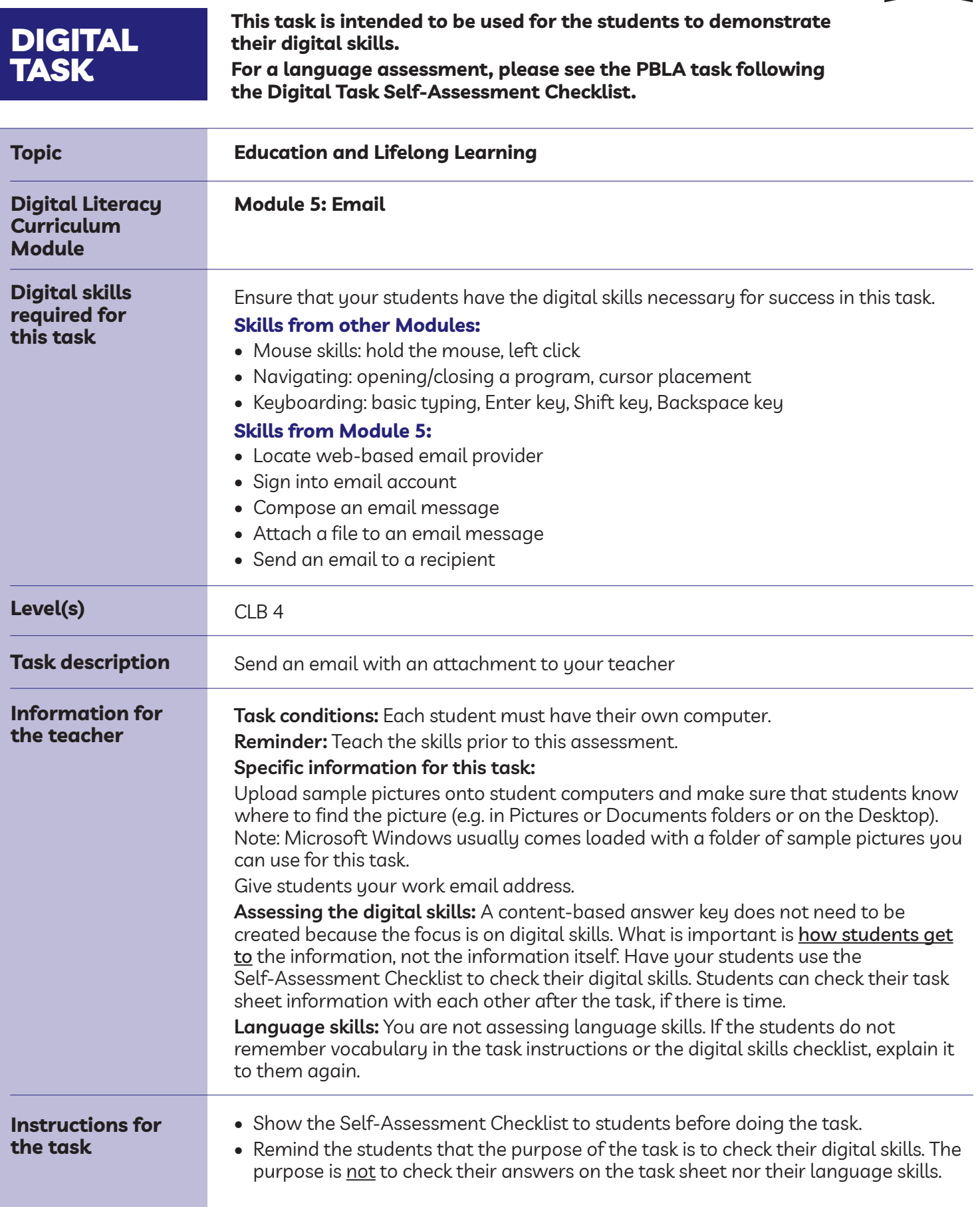

## Module 5: Email • *Digital Task Handout*

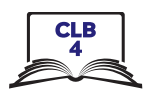

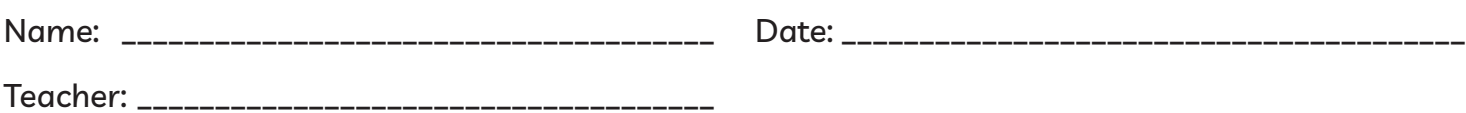

#### **Task:**

**You want to send your teacher an email with a picture from a class field trip.**

- 1. Open a web browser and locate your email provider. What did you type in the address bar? \_\_\_\_\_\_\_\_\_\_\_\_\_\_\_\_\_\_\_\_\_\_\_\_\_\_\_\_\_\_\_\_\_\_\_\_\_\_\_\_\_\_\_\_\_\_\_\_\_\_
- 2. Find your email account. Which words should you look for to take you to your email inbox? **sign up** or **sign in**
- 3. Go to your email inbox.

What 2 pieces of information did you need to enter to sign in to your email account?

- a) \_\_\_\_\_\_\_\_\_\_\_\_\_\_\_\_\_\_\_\_\_\_\_\_\_\_\_\_\_\_\_\_\_\_\_\_\_\_\_\_\_\_\_\_\_\_\_\_\_\_\_\_\_\_\_\_\_\_\_\_\_\_\_\_\_\_\_\_\_\_\_\_\_
- b) \_\_\_\_\_\_\_\_\_\_\_\_\_\_\_\_\_\_\_\_\_\_\_\_\_\_\_\_\_\_\_\_\_\_\_\_\_\_\_\_\_\_\_\_\_\_\_\_\_\_\_\_\_\_\_\_\_\_\_\_\_\_\_\_\_\_\_\_\_\_\_\_\_
- 4. Write a new email message to your teacher. What word(s) do you need look for to start a new email message?

\_\_\_\_\_\_\_\_\_\_\_\_\_\_\_\_\_\_\_\_\_\_\_\_\_\_\_\_\_\_\_\_\_\_\_\_\_\_\_\_\_\_\_\_\_\_\_\_\_\_\_\_\_\_\_\_\_\_\_\_\_\_\_\_\_\_\_\_\_\_\_\_\_

\_\_\_\_\_\_\_\_\_\_\_\_\_\_\_\_\_\_\_\_\_\_\_\_\_\_\_\_\_\_\_\_\_\_\_\_\_\_\_\_\_\_\_\_\_\_\_\_\_\_\_\_\_\_\_\_\_\_\_\_\_\_\_\_\_\_\_\_\_\_\_\_\_

5. Attach a photo to your email. Where can you find the photo?

6. Send an email to your teacher. Make sure you know your teacher's email address. Where can you find the **Send** button?

\_\_\_\_\_\_\_\_\_\_\_\_\_\_\_\_\_\_\_\_\_\_\_\_\_\_\_\_\_\_\_\_\_\_\_\_\_\_\_\_\_\_\_\_\_\_\_\_\_\_\_\_\_\_\_\_\_\_\_\_\_\_\_\_\_\_\_\_\_\_\_\_\_

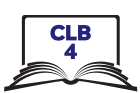

#### **Task:**

**You want to send your teacher an email with a picture from a class field trip.**

- 1. Open a web browser and locate your email provider. What did you type in the address bar? my email provider's web address or www.yahoo.ca, etc.
- 2. Find your email account. Which words should you look for to take you to your email inbox? **sign up** or **sign in**
- 3. Go to your email inbox. What 2 pieces of information did you need to enter to sign in to your email account?
	- a) username
	- b) password
- 4. Write a new email message to your teacher. What word(s) do you need look for to start a new email message? Compose or + New Message
- 5. Attach a photo to your email. Where can you find the photo? Photos or Documents folder or on the Desktop
- 6. Send an email to your teacher. Make sure you know your teacher's email address. Where can you find the **Send** button? at the bottom of your message or in the task bar along the top of the screen

# Module 5: Email • *Digital Task Handout*

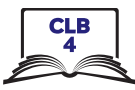

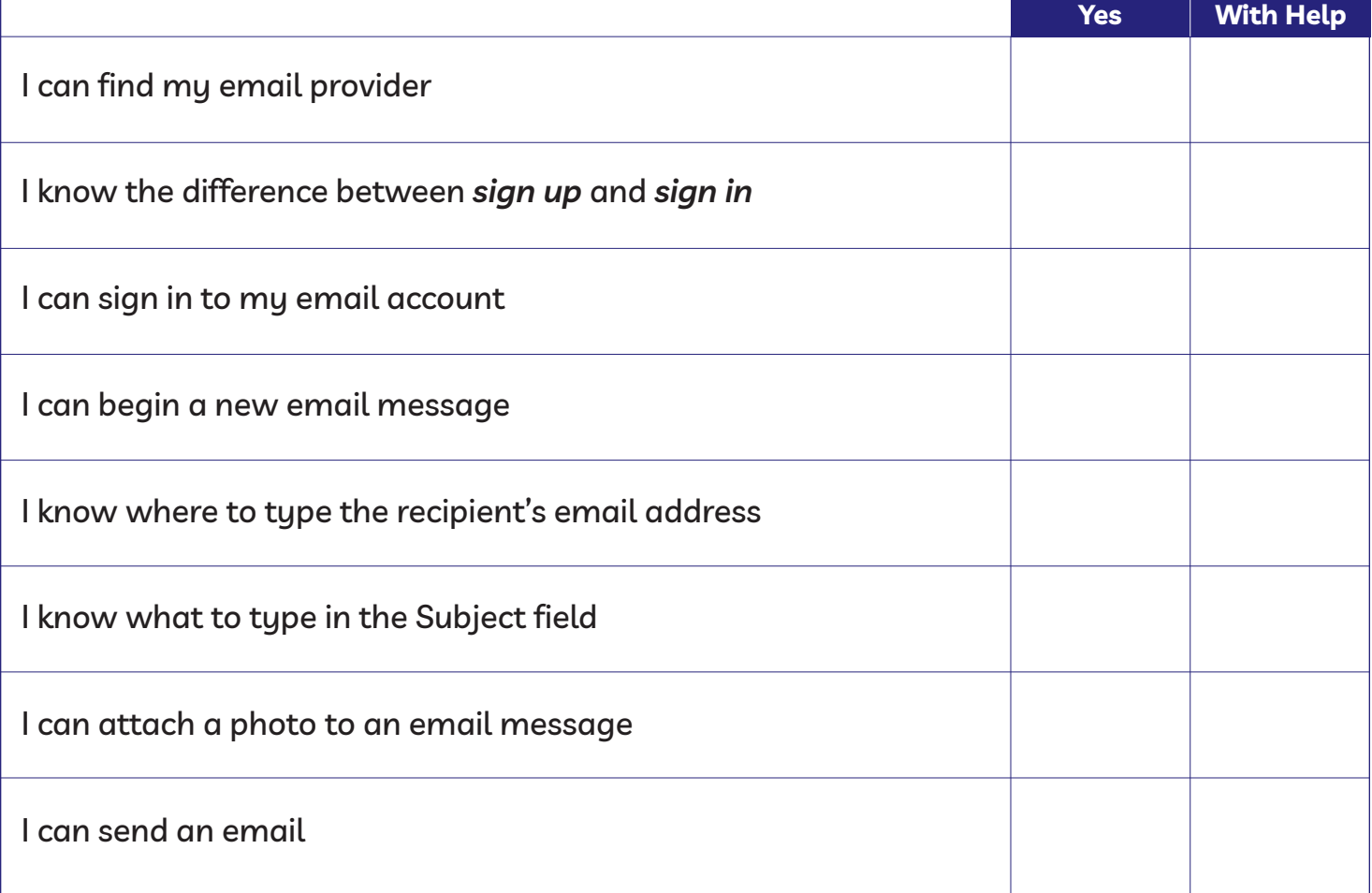

# Module 5: Email • *TEACHER NOTES*

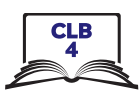

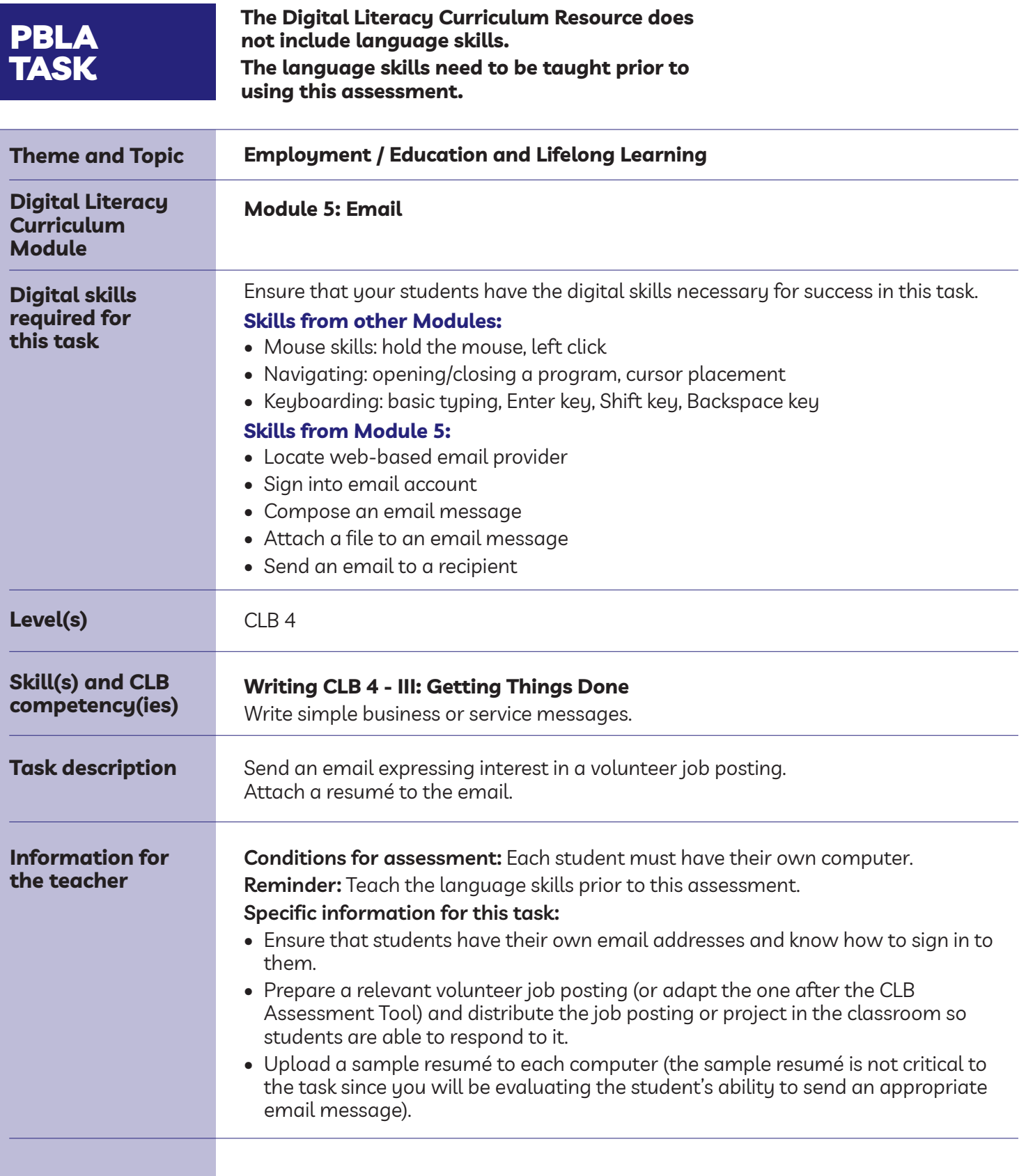

### Module 5: Email • *PBLA Assessment Tool*

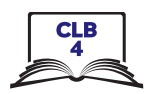

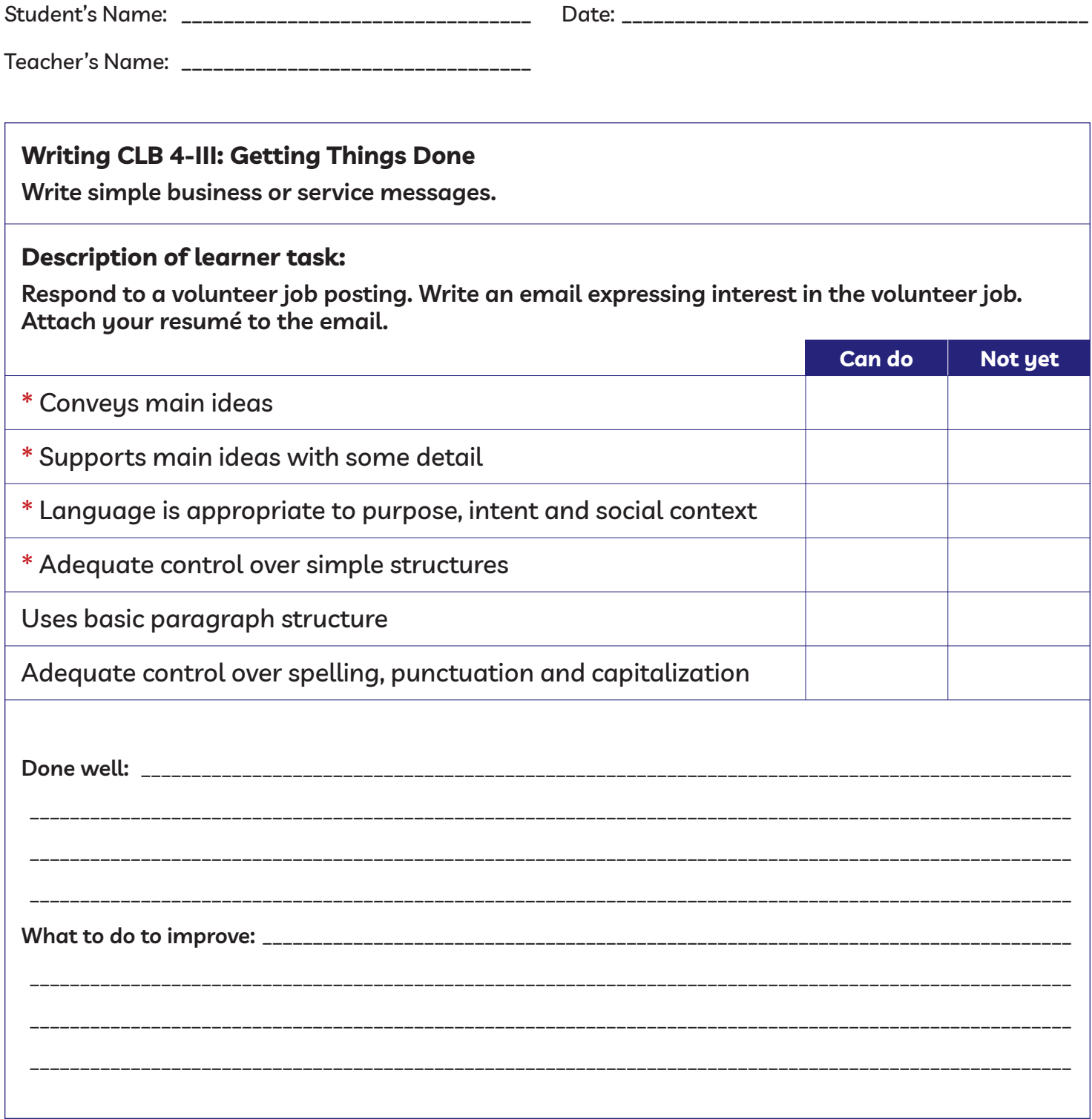

\* These criteria must be checked "Can do" to be successful at this task.

**Success on the task: Yes Not Yet**

### Module 5: Email • *PBLA Task Handout*

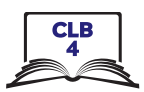

#### **Writing CLB 4-III: Getting Things Done**

#### **Write simple business or service messages.**

• Respond to a volunteer job posting. Write an email expressing interest in the volunteer job. Attach your resumé to the email.

#### **Volunteers Needed for Annual Golf Classic Place: Meadow Valley Golf and Country Club Date: May 28, 2020**

#### **We are looking for volunteers to help with:**

- greeting participants
- registration
- on-course activities
	- hole-in-one spotters
	- food and beverage stations
- raffle sales
	- must be comfortable approaching guests to encourage raffle sales
	- must be able to process cash and credit transactions

#### **Contact Sue Leader at sue@golfclassic.com**